## **STUDENTE - INSERIMENTO TESI SU ESSE3 PER L'APPROVAZIONE**

1. Processo inserimento allegato web (in breve)

Lo studente durante il processo di presentazione domanda di conseguimento titolo (o modifica) accede alla parte dell'inserimento allegato tesi

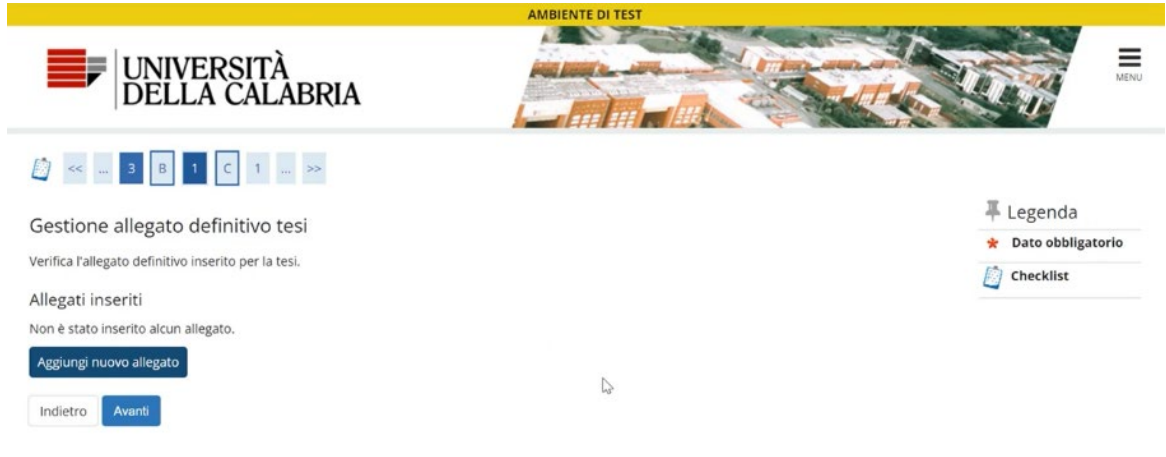

2. Dopo aver cliccato su "Avanti" compare la pagina per inserire l'allegato tesi

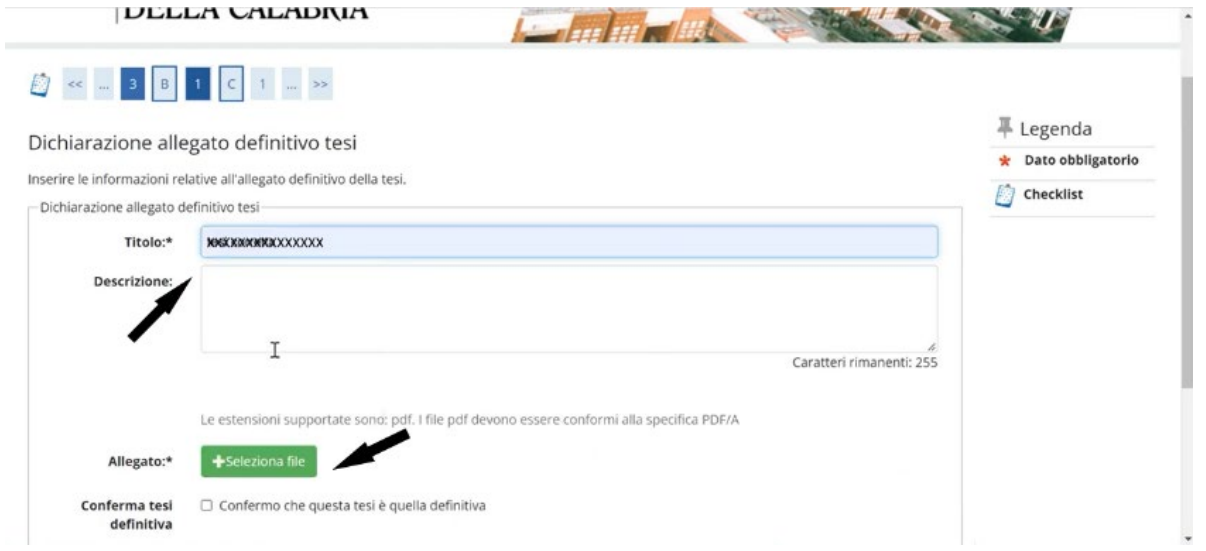

3. Inserisce il titolo (campo obbligatorio) eventualmente la descrizione (facoltativa) e va su seleziona file per inserire l'allegato tesi. **Può inserire solo pdf in formato PDF/A**

4. Per rendere definitivo il caricamento della tesi deve spuntare "Confermo che questa tesi è quella definitiva" e cliccare su "Avanti"

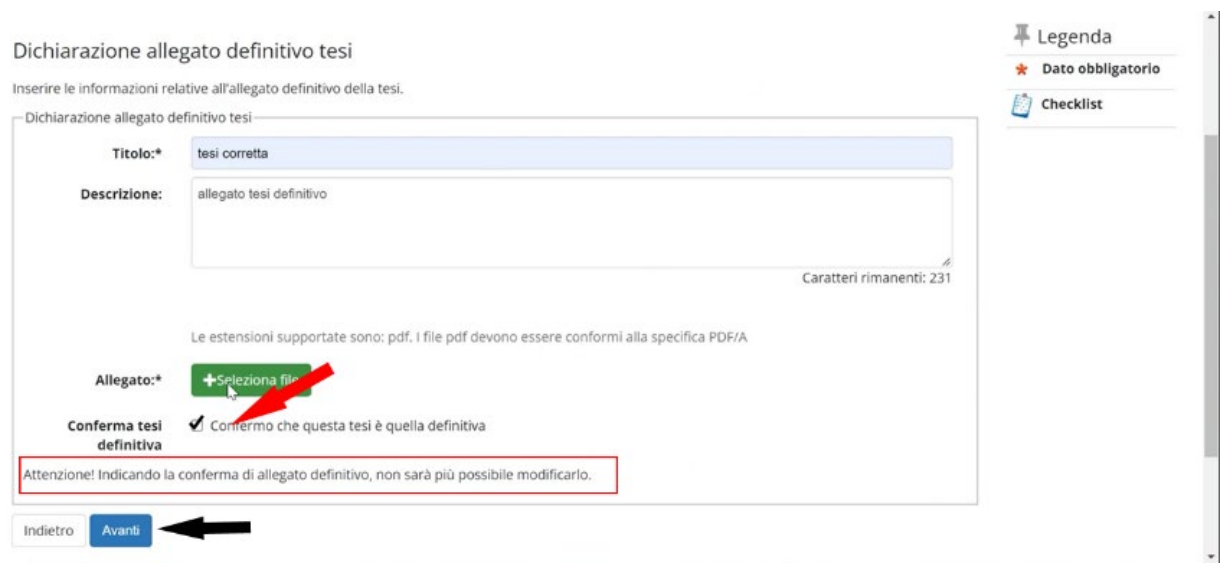

5. A questo punto l'allegato tesi è definitivo e non può più modificarlo. Il relatore potrà procedere con l'approvazione su Esse3 (avvisare il relatore della scadenza).